# Skitter (v)

# MY DVR

Discover **fun** and convenient viewing inside your **TV** 

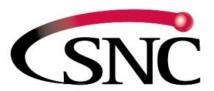

Southeast Nebraska COMMUNICATIONS People • Service • Quality

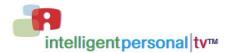

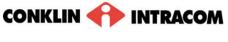

release 6.2.3

THIS PAGE INTENTIONALLY LEFT BLANK

| Contents                                                                      | i                            |
|-------------------------------------------------------------------------------|------------------------------|
| Introduction                                                                  | Error! Bookmark not defined. |
| My DVR                                                                        | 2                            |
| -<br>Set a Manual Recording                                                   |                              |
| View a Recorded Program<br>View Recorded Program Folders<br>Whole Home Resume |                              |
| Remove or Stop Recordings                                                     | 7                            |
| Manage My DVR<br>Select Default DVR Settings<br>Select Recording Priorities   |                              |
| Technical Support                                                             |                              |

# My DVR

The Recorded Programs feature lets you record programming for repeated viewing or viewing at a later time. Use My DVR to view the programming you record.

### Set a Manual Recording

Manual recordings let you specify a specific time, channel, and/or date to record without using the channel guide. For example, you could record one channel for an entire evening.

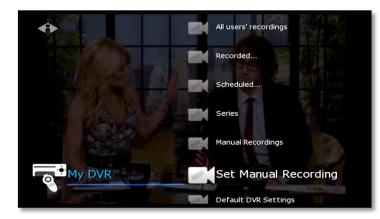

In the Main Menu, select My **DVR** and then **Set Manual Recording**.

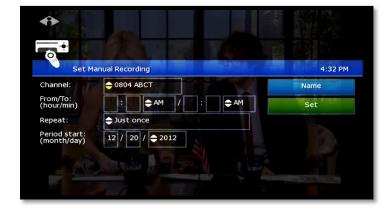

Press buttons ( $\lhd \triangleright \bigtriangleup \bigtriangledown$ ) to select up or down arrows at each field, then press ok to scroll to the setting you want:

### Channel

From/To-Start/end times

**Repeat**—How often to record at these settings, such as Just Once, Weekdays only, Daily

Period start-Date to start recording

Press  $\bowtie$  to backspace your entries. For example, to change 9:30 to 9:00, press  $\bowtie$  twice and then type *00*.

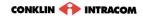

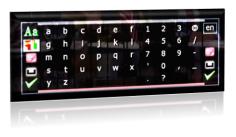

- 1. To name this settings group, click the **Name** tab.
- 2. In the pop-up keyboard, press arrow buttons to select letters. Press ok after each letter to spell the name, and then select the check mark or OK.

F If you don't select a name, the system will assign one. You will see it when you check recording schedules at My DVR > Scheduled.

- 3. On the Set Manual Recording window, select **Set** and then press ок. Click ок in the confirmation window.
- To view a list of programs you've scheduled, select My DVR > Scheduled.

### View a Recorded Program

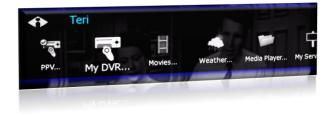

In the Main Menu, select **My DVR**, and then press ok.

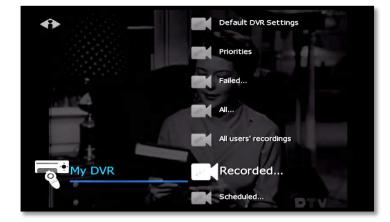

| 1:58 PM          |
|------------------|
| /AGA<br>cture of |
| 0                |
| 2                |
| 8                |
| 0                |
|                  |

In the My DVR menu, press  $\nabla$  to scroll down to the item you want, then press ok. These menu options let you view recorded programming:

Recorded—All programs recorded Scheduled—All programs scheduled to be recorded

Series Folders—Series episodes recorded Manual Recordings—Manual recordings All...—All recordings for user logged in All users' recordings—All recordings

made or scheduled by all users on this set-top box

For information about different types of recording, see "Error! Reference source not found." starting on page Error!

In the list that appears, press  $\bigtriangledown$  or  $\triangle$  to select a program and press ok. Information at the top of the window describes the selected program.

Symbols show the status of each listing:

- Completed successfully
- Onsuccessful
- In progress
- 😽 Scheduled
- 🥪 Interrupted

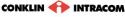

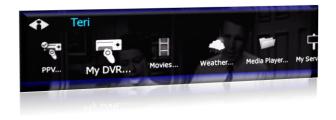

In the Main Menu, select  $\mathbf{M}\mathbf{y}\ \mathbf{D}\mathbf{V}\mathbf{R},$  and then press ok.

| Remove     | Start  | Cancel   |
|------------|--------|----------|
|            | Juit   | Carricor |
| Remove all | Resume | Settings |

Select **Start** to start the program at the beginning, or select **Resume** to continue watching a program from where you stopped. Press OK. Navigate the program with Play, Stop

Navigate the program with Play, Stop, Pause, Rewind, or Fast Fwd.

|        | Deletion protection PIN |
|--------|-------------------------|
|        | Recorded                |
|        | Scheduled               |
| My DVR | Series 🗢                |
|        | Manual Recordings       |
|        | Set Manual Recording    |
|        | Default DVR Settings    |
|        |                         |

# View Recorded Program Folders

To view a recorded program folder within fs|cdn, select **Series** from the My DVR menu.

| Series                                                                                                    | 2:49 PM 🗢  |
|----------------------------------------------------------------------------------------------------|------------|
| Used: 7% - Items: 6<br>General Hospital<br>Start: MON 6/15 2:00 PM.<br>Priority: 5. Keep at least: Last 1 episode(s). Index: 56. | 0002 WSBHD |
| 1 - Modern Family, 0002 WSBHD.                                                                                                   |            |
| 2 - Blackish, 0002 WSBHD.                                                                                                    |            |
| 3 - Law & Order: Special Victims Unit, 0011 WXIAHD.                                                                              |            |
| 4 - Chicago P.D., 0011 WXIAHD.                                                                                                   |            |
| 5 - General Hospital, 0002 WSBHD.                                                                                                |            |

Select the series you wish to view by highlighting it and pressing **OK**.

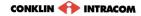

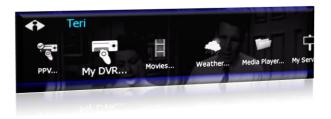

In the Main Menu, select My DVR, and then press ok.

| Episodes of a series<br>Used: 7% - Items: 10<br>General Hospital<br>WED 6/17 2:00 PM TV14 Other.                      | 2:56 PM ◆ |
|----------------------------------------------------------------------------------------------------|-----------|
| Episode 0. Maxie confronts Valerie about Dante<br>8 - General Hospital, episode 0. WED 6/17 2:00 PM, 60min            | -         |
| 9 - General Hospital, episode 0. TUE 6/16 2:00 PM, 60min<br>10 - General Hospital, episode 0. MON 6/15 2:00 PM, 60min | *<br>*    |
| 1 - General Hospital, episode 0. FRI 6/26 2:00 PM, 60min                                                              | 5         |

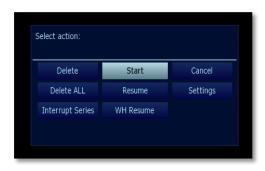

Highlight Start and press OK for the selected episode to play from the beginning.

### Whole Home Resume

The Home House Resume feature allows viewers with multiple television sets to pause recorded programming on one set and resume it on any other household set without missing any of the content. The programming will automatically restart from the point at which it was paused.

# Rough Cut: Woodworking With Tommy Mac. FRI 5/15 4:30 PM, 30min

On the television you will no longer be viewing, press **Pause** (II) to pause the programming.

| My DVR - Recorded, by date                                                                                                    | 6:05 PM 🗧                                                 |
|----------------------------------------------------------------------------------------------------|-----------------------------------------------------------|
| Used: 8% - Items: 29<br>Rough Cut: Woodworking With Tommy Mac<br>FRI 5/15 4:30 PM TVG Lifestyle. 243.59MB. Recorded: 15min.<br>(Repeat) (2014) Season 5. Episode 55. A queen-sized pencil post bed<br>posts is built. Included: North Bennet Street School instructor Steve | 0009 KIDS<br>with tapered octagonal<br>Brown shows how to |
| 6 - Series. Chicago P.D., 0011 WXIAHD. WED 5/20 10:00 PM, 60min                                                                                                    | <b>e</b>                                                  |
| 7 - Series. Blackish, 0002 WSBHD. WED 5/20 9:31 PM, 29min                                                                                                    | <b>e</b>                                                  |
| 8 - Series. Modern Family, 0002 WSBHD. WED 5/20 9:00 PM, 31min                                                                                                    | <b>e</b>                                                  |
| 9 - Series. Law & Order: Special Victims Unit, 0011 WXIAHD. WED 5/2                                                                                                    | 20 9:00 PM, 60min 🛛 😪                                     |

To resume the program on another television set, locate the program, then highlight it and press οκ.

The program will then commence from exactly the point at which it was paused on the other television.

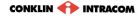

### **Remove or Stop Recordings**

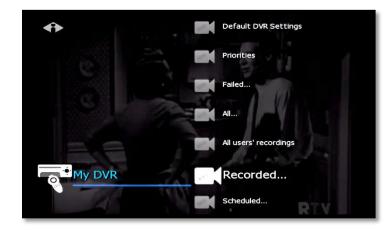

In the Main Menu, select **My DVR** > **Recorded**, select to view recordings listed by date or by title, and press oκ.

From the list of programs, select the program you want to remove and press οκ.

| Select action:   |        |          |
|------------------|--------|----------|
| Remove           | Start  | Cancel   |
| Remove all       | Resume | Settings |
| Interrupt series |        |          |

Select the option you want and then press OK:

**Remove**—Erase the selected program from the Recorded list

**Remove all**—Erase all programs in the Recorded list

**Interrupt series**—Keep the series already recorded, but stop recording future episodes

The window includes other controls for the selected program:

Start—Play the recording

Cancel-Discontinue this action

**Resume**—Continue to play the program if it has already been started **Settings**—Change recording preferences for the program (for more information about recording preferences, see "Select Default DVR Settings" on page 8.)

### Manage My DVR

Managing your recordings will optimize My DVR performance when you record programs for later viewing. This section describes how to set these controls:

- Default DVR Settings
- Recording Priorities

### Select Default DVR Settings

Use this option to pre-set your recording preferences for different types of programs such as series, movies, and sports.

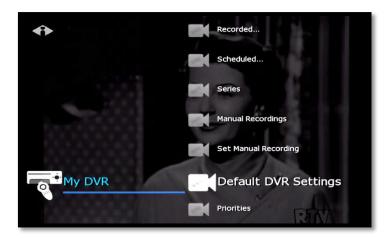

In the Main Menu, select My DVR > Default DVR Settings.

| Settings            |           |            | 12:3  | 6 PN |
|---------------------|-----------|------------|-------|------|
| Type:               | •         | Shows      |       |      |
| Start offset (min): | ⇒None     |            | Apply |      |
| End offset (min):   | €None     |            | Close |      |
| Keep until:         | ⇒Until sp | ace needed |       |      |

Use the arrow buttons  $(\lhd \triangleright \triangle \bigtriangledown)$  to select up or down arrows at each field, then press ok to scroll to the setting you want (settings vary depending on the Type):

**Type**—Type of recording, such as Series Recordings, Single series episodes, Movies, Shows, Sports, Manual Recordings

**Start offset**—Number of minutes to start recording before the program is scheduled to start

End offset—Number of minutes to continue recording after program is scheduled to end

Keep until—How long to store recorded programs

Keep at least—Number of episodes to store

Record episodes—Record only new episodes, or new episodes and reruns

Select Apply and press ok.

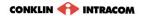

### **Select Recording Priorities**

If the number of recordings scheduled at one time is more than allowed, use this option to choose which program to record. This is useful if you have scheduled a series, which records repeatedly and may conflict with other programs you schedule.

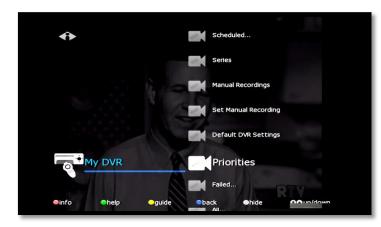

In the Main Menu, select My DVR > Priorities.

| Recording Priorities                                                                                                    | 11:45 AM                        |
|----------------------------------------------------------------------------------------------------|---------------------------------|
| Free: 99% - Used: 0% - Items: 3<br>In case of conflict, items with higher priority will be record<br>To raise an item's priority, select it and press 'Enter'. To lov<br>select it and press 'F1'. | ded.<br>wer an item's priority, |
| 1 - (1) NCIS. 507 USAHD.                                                                                                    |                                 |
| 2 - (single) Single Recordings.                                                                                                    |                                 |
| 3 - (12) House Hunters. 509 HGTVHD.                                                                                                    |                                 |
|                                                                                                    |                                 |

Programs scheduled for recording display in a list. The higher the program in the list, the higher its priority:

To move a program higher or lower in the priority list, follow these steps: For higher priority—Select the program, then press OK For lower priority—Select the program, then press the Info/red button

## **Technical Support**

This user manual is intended for use by Owner personnel and fs|cdn end users.

If you have questions or problems please contact Southeast Nebraska Communications: *phone:* **402-245-4451** 

afterhours phone: 402-245-5999

e-mail: <u>snc@sentco.net</u>

website: <a href="http://www.sentco.net/">http://www.sentco.net/</a>

Information included in this document is correct at time of release.

© 2011 Conklin Corporation, all rights reserved. Printed in the USA. fs|cdn and the Intelligent Personal|TV logo are registered trademarks of Conklin Corporation. All other trademarks are the properties of their respective owners. UM-CDNSTBC-6.2.3